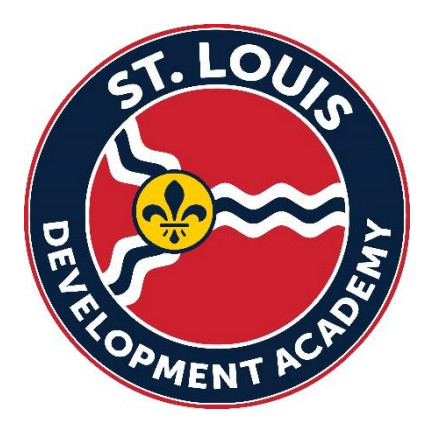

# **2023-24 Registration links for STLDA Managers**

If you are a team manager, please follow the link below to complete the Manager registration for the 2023-24 MYSA pass ASAP.

There are two fees that are assessed as part of the process. A \$19 fee will be paid via credit/debit card for the annual MYSA pass the \$11 fee will be paid via credit/debit card for the background check.

## **MANAGER ONLY LINK**:

[https://system.gotsport.com/programs/87840I975?reg\\_role=manager](https://system.gotsport.com/programs/87840I975?reg_role=manager)

**If you have a current GotSport Account, please just login with the correct email and password for that account via the link above.** 

**IF YOU ARE NEW TO GOTSPORT, YOU WILL NEED TO CREATE AN ACCOUNT USING YOUR EMAIL ADDRESS AND CREATE A PASSWORD by clicking on the link above. Once the account is created, a club admin will be able to assign you to the appropriate team(s).** 

Step 1: Log in, choose which person you want to register as the team manager.

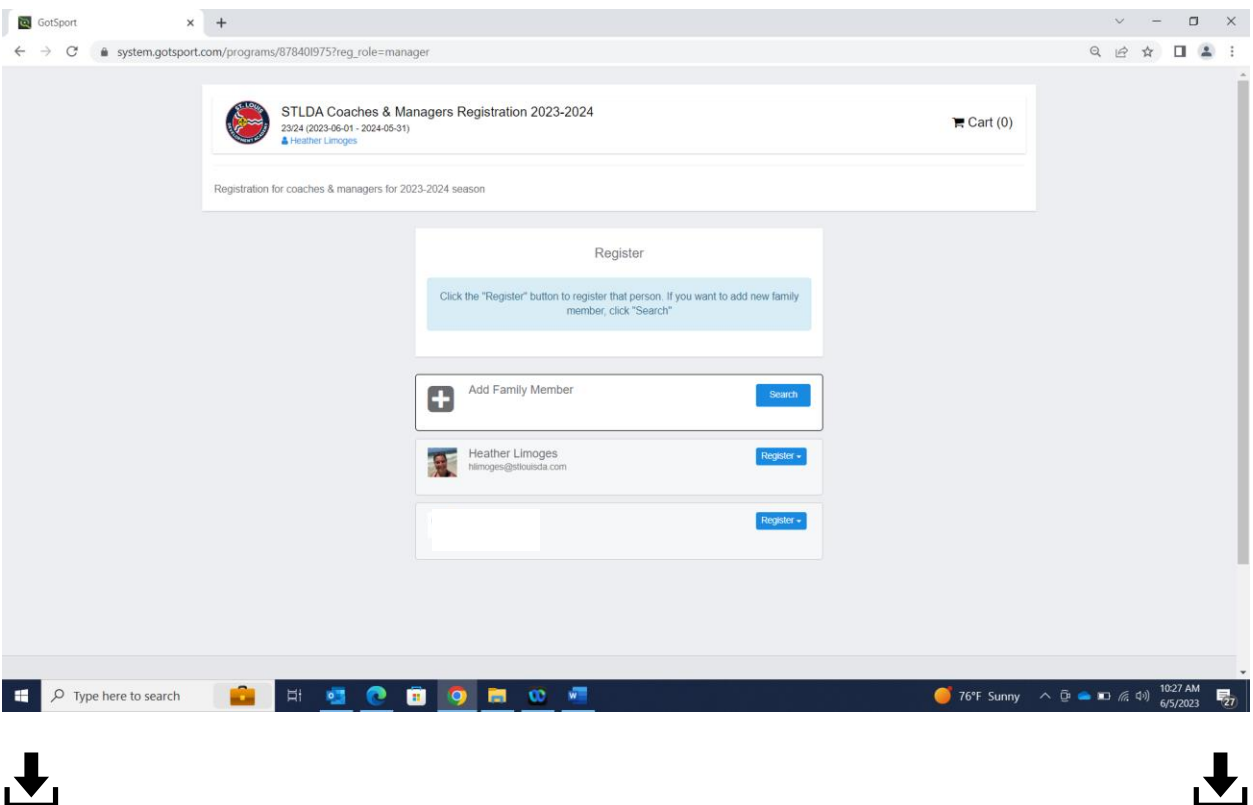

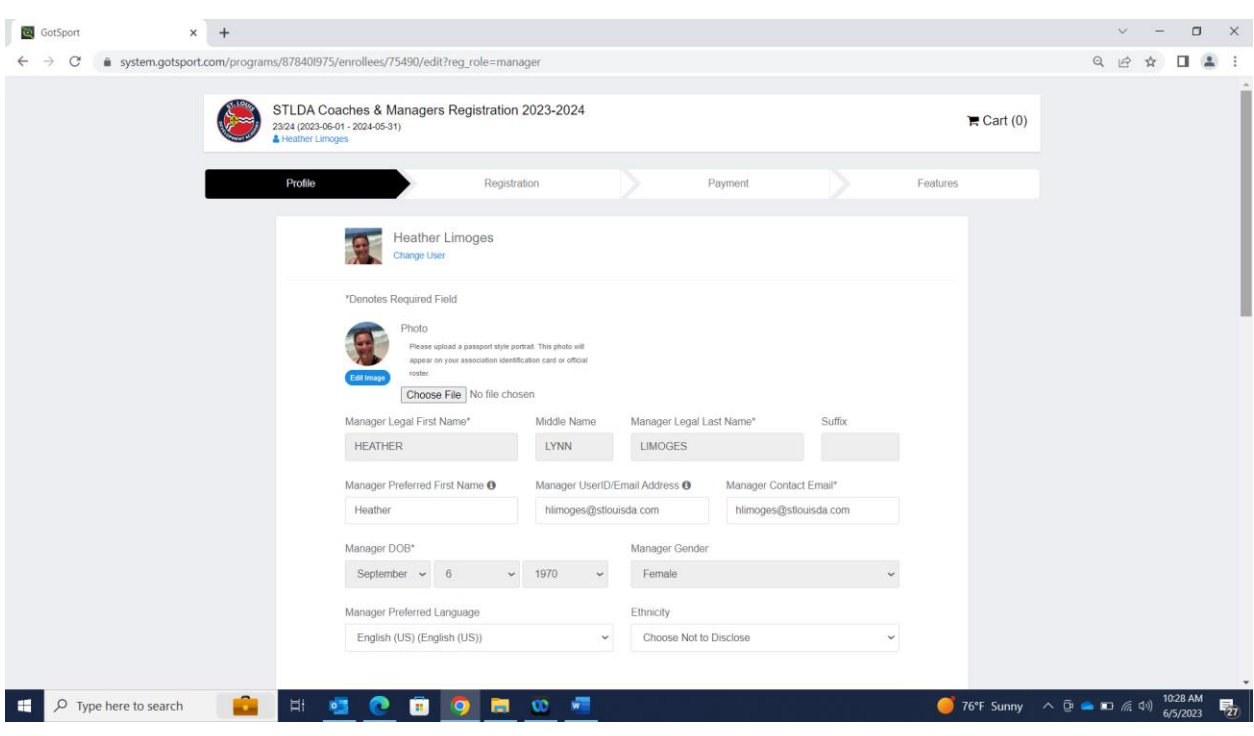

Next, update your contact information and upload a HEADSHOT PHOTO.

Step 2: Complete the Registration. Please take note of the important details outlined in the registration for all team managers.

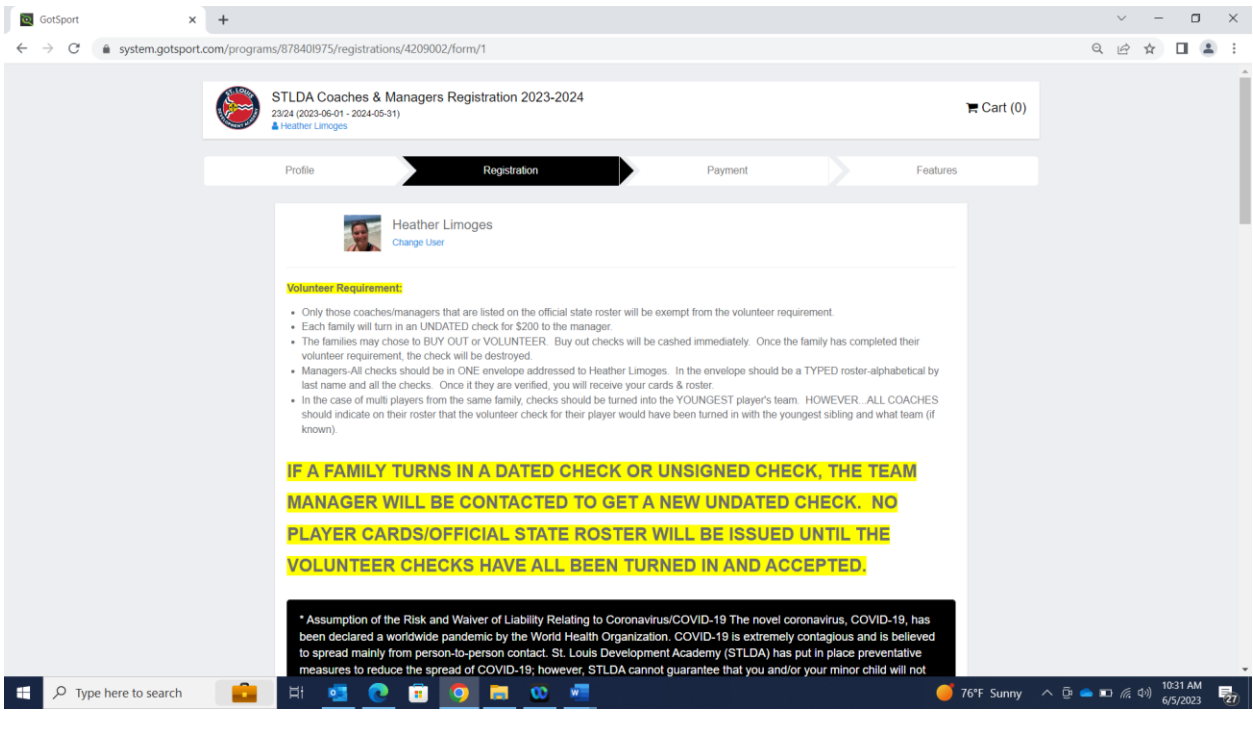

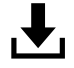

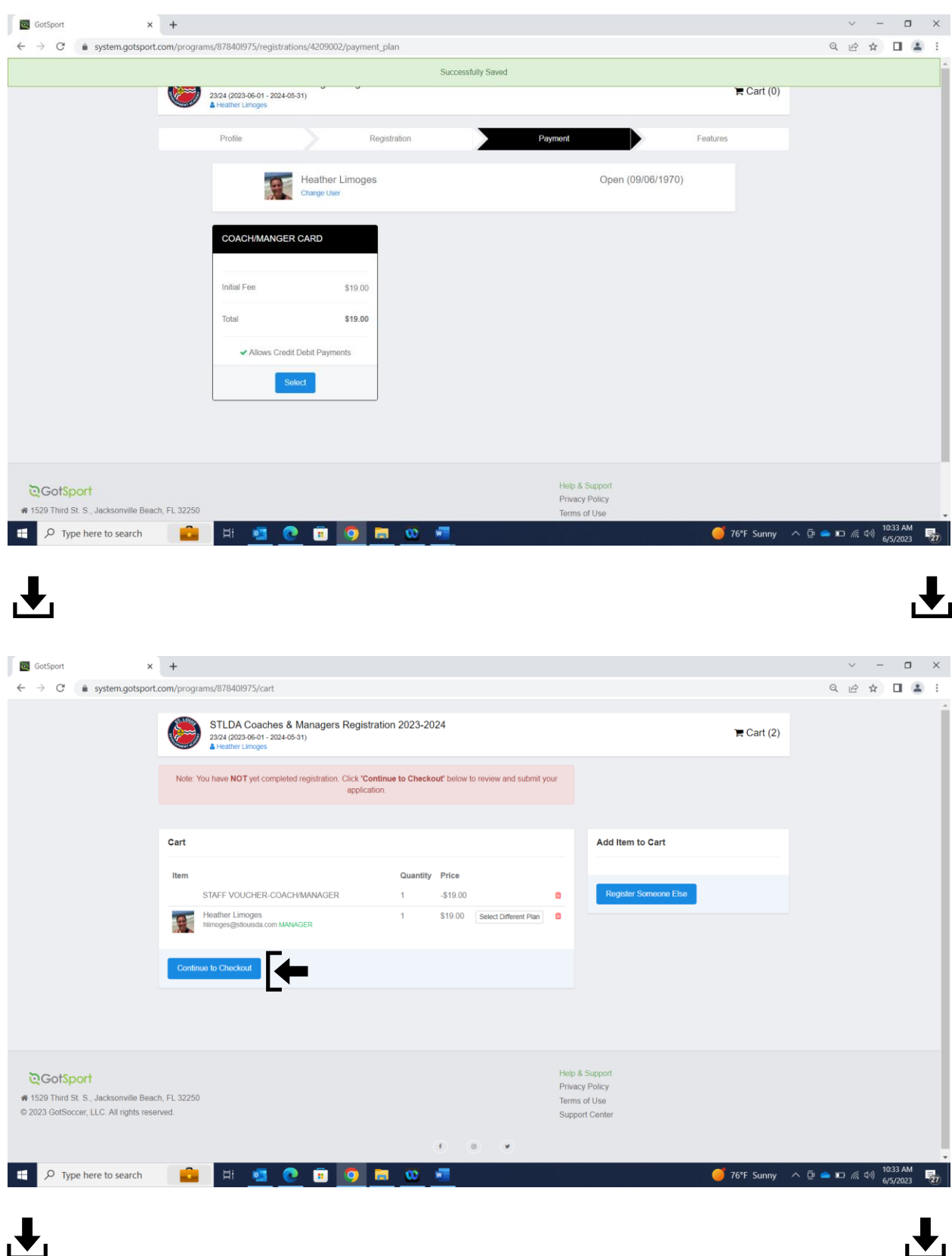

### Step 3: Pay the \$19 fee for coach/manager card

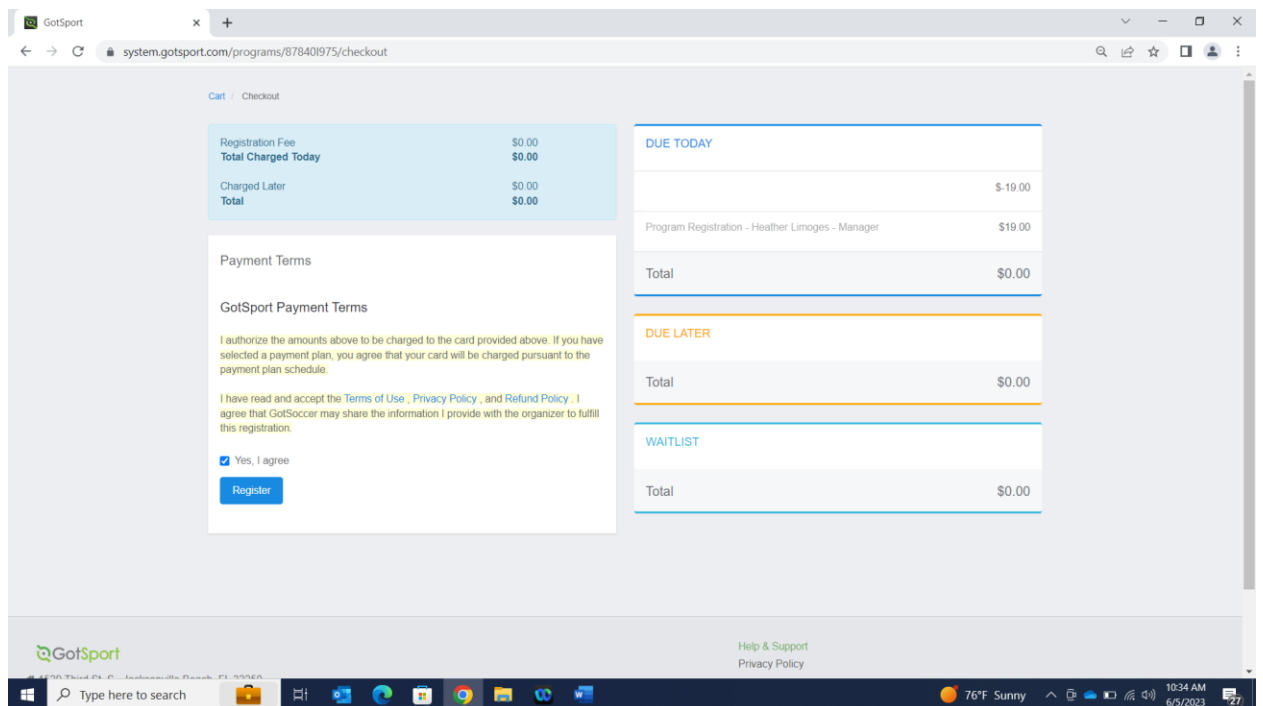

Step 4: Hit "continue to my account" to access your GotSport Dashboard

Step 5: Within your GotSport account Dashboard you will complete the following steps:

- If a NEW MANAGER, you will need to complete and upload the original SafeSport Trained Certificate.
- If a RETURNING MANAGER, you will need to complete the SafeSport Refresher Course upload your concussion trained certificate.
- All MANAGERS need to complete the background check for 2023-24. \*\*Once you input your social security number on the background check screen, you will need to hit the blue text that states Credit Card Checkout to pay the \$11 background check fee. **DO NOT COMPLETE YOUR BACKGROUND CHECK PRIOR TO July 1, 2023.**

Once all the requirements are met, you will see **Green "Fulfilled"** icon next to each item.

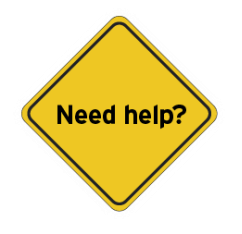

#### **See below for helpful links:**

### **Helpful Links Once you have created you GotSport account via the link above provided by GotSport:**

How to log into your User Account: User Account Login – [GotSport \(zendesk.com\)](https://gotsport.zendesk.com/hc/en-us/articles/360038501993-User-Account-Login)

How to submit your SafeSport Certificate: Complete & sync SafeSport training (staff & players age 18+) – [GotSport \(zendesk.com\)](https://gotsport.zendesk.com/hc/en-us/articles/7328635900567-Complete-sync-SafeSport-training-staff-players-age-18-)

How to submit a USYS Background check [Submitting Background Check](https://gotsport.zendesk.com/hc/en-us/articles/360049592294-Submitting-Background-Check) – GotSport (zendesk.com)

How to submit your Concussion Certificate: Submitting Heads Up – [GotSport \(zendesk.com\)](https://gotsport.zendesk.com/hc/en-us/articles/360052923734-Submitting-Heads-Up)

Still looking for help? You can find additional support articles here - [GotSport \(zendesk.com\)](https://gotsport.zendesk.com/hc/en-us)